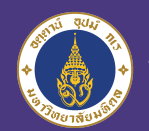

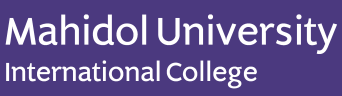

T

according to the control

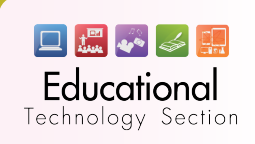

# **HANDBOOK Classroom** $\frac{1}{2}$ FOR STUDENT

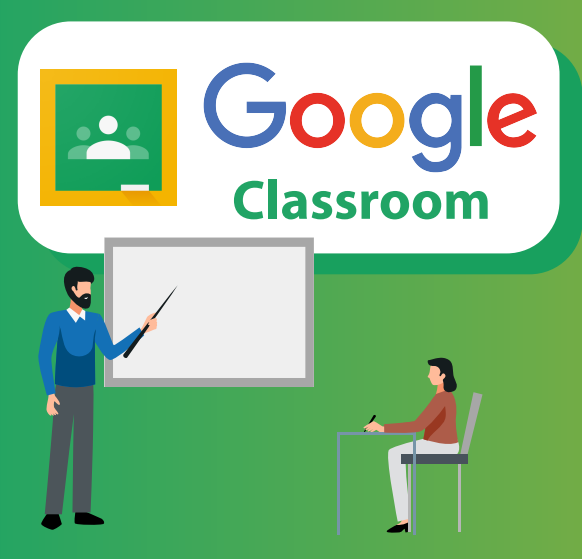

is designed to help lecturers and students to

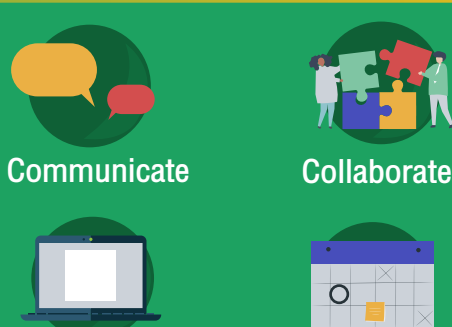

Manage assignments paperlessly

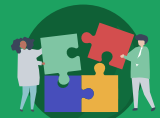

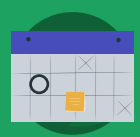

**Organized** 

MUIC students can access google classroom via Google for education email (xxxx.xxx@mahidol.edu) If you are not activated. You can access via this qr code

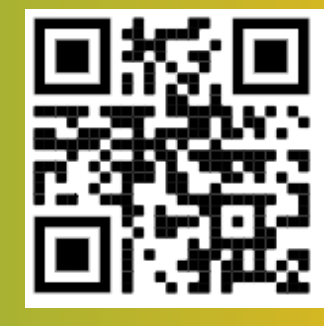

scan here !

#### How to access classroom

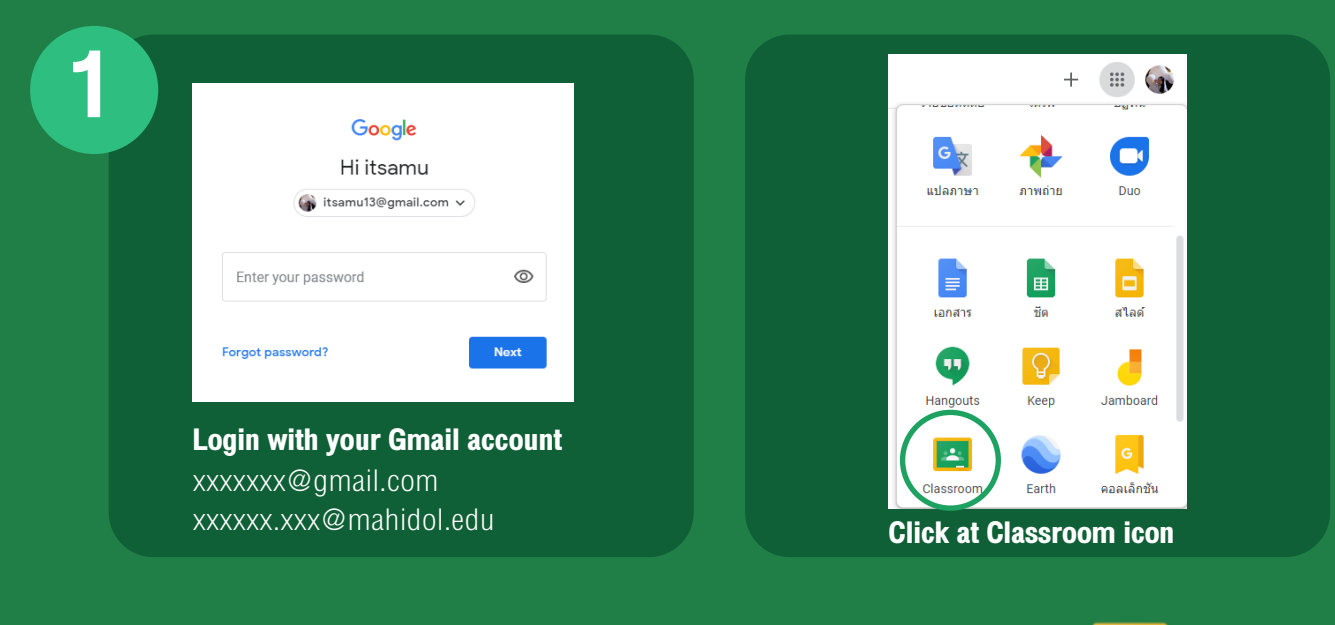

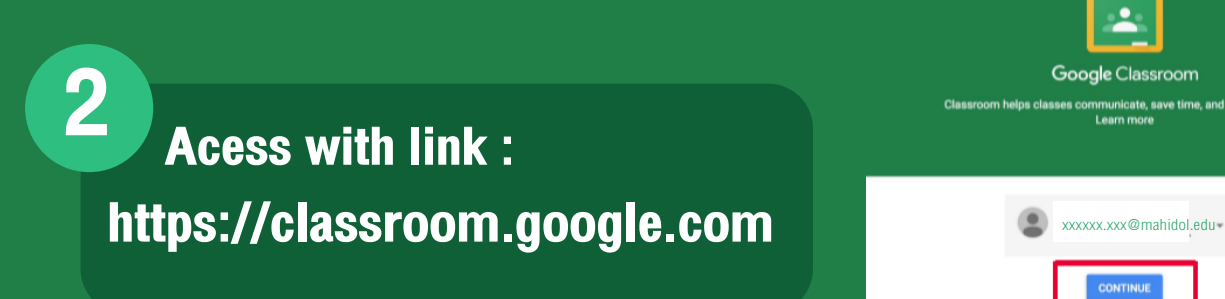

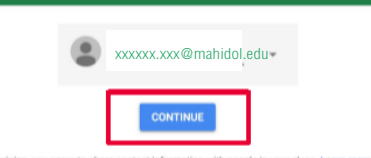

Google Classroom

e time, and stay organized.

### Set your role Click on "I'M A STUDENT"

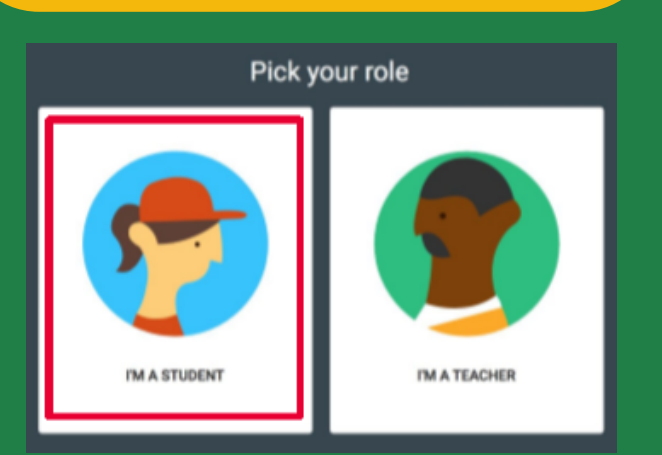

### Join a class

● Enter the class code given to you by your lecturers. Then, CLICK "Join" button as your role so you can join your lecturer's class.

 $\overline{S}$  **Note** : You cannot change your role later, so be sure to select the correct role.

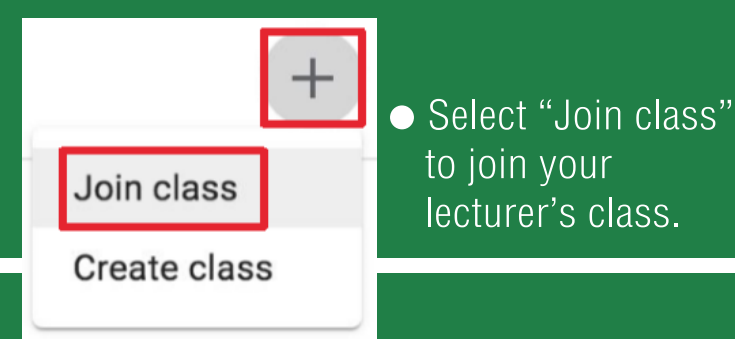

#### Join class

**Class code** 

Ask your teacher for the class code, then enter it here.

> Join Cancel

### **Navigation**

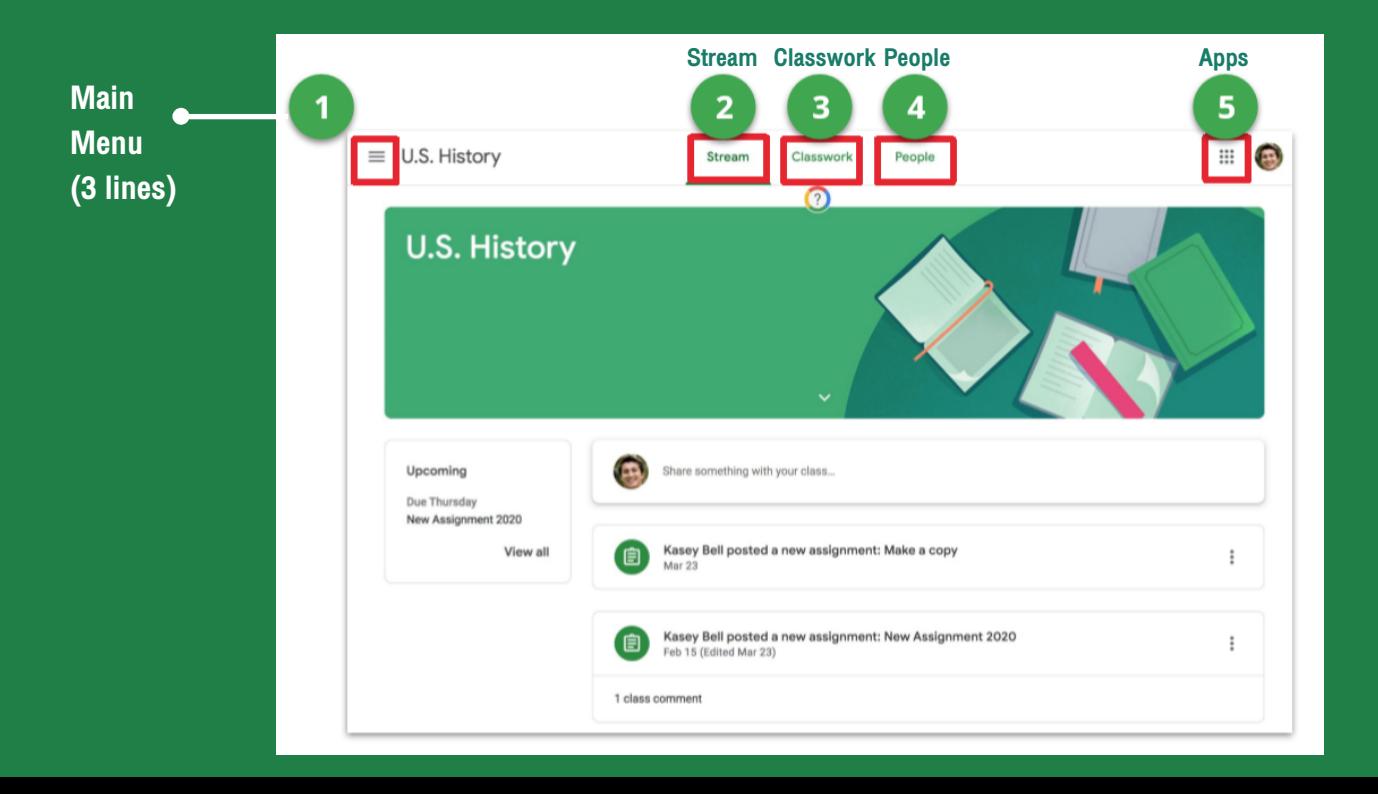

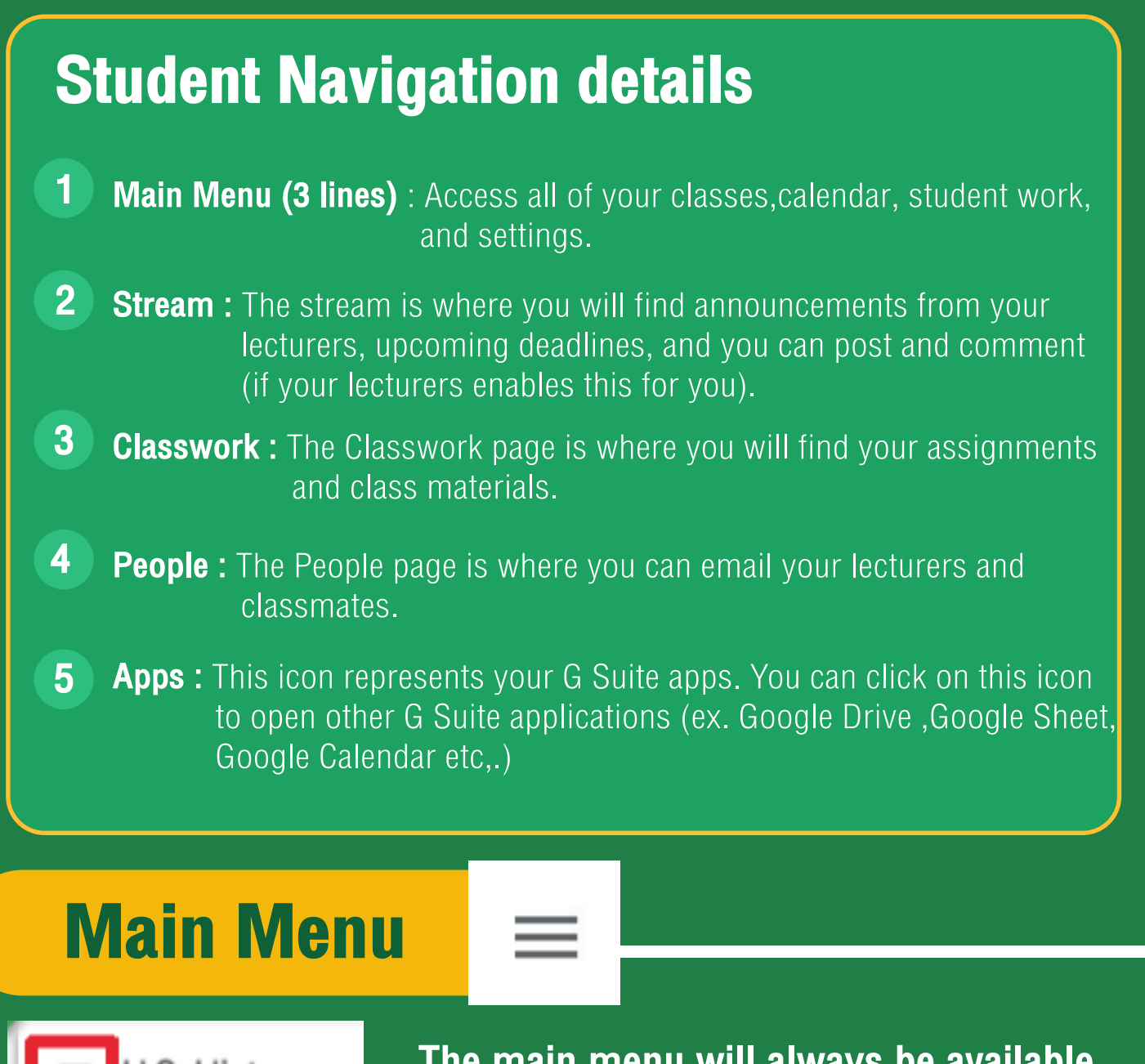

3

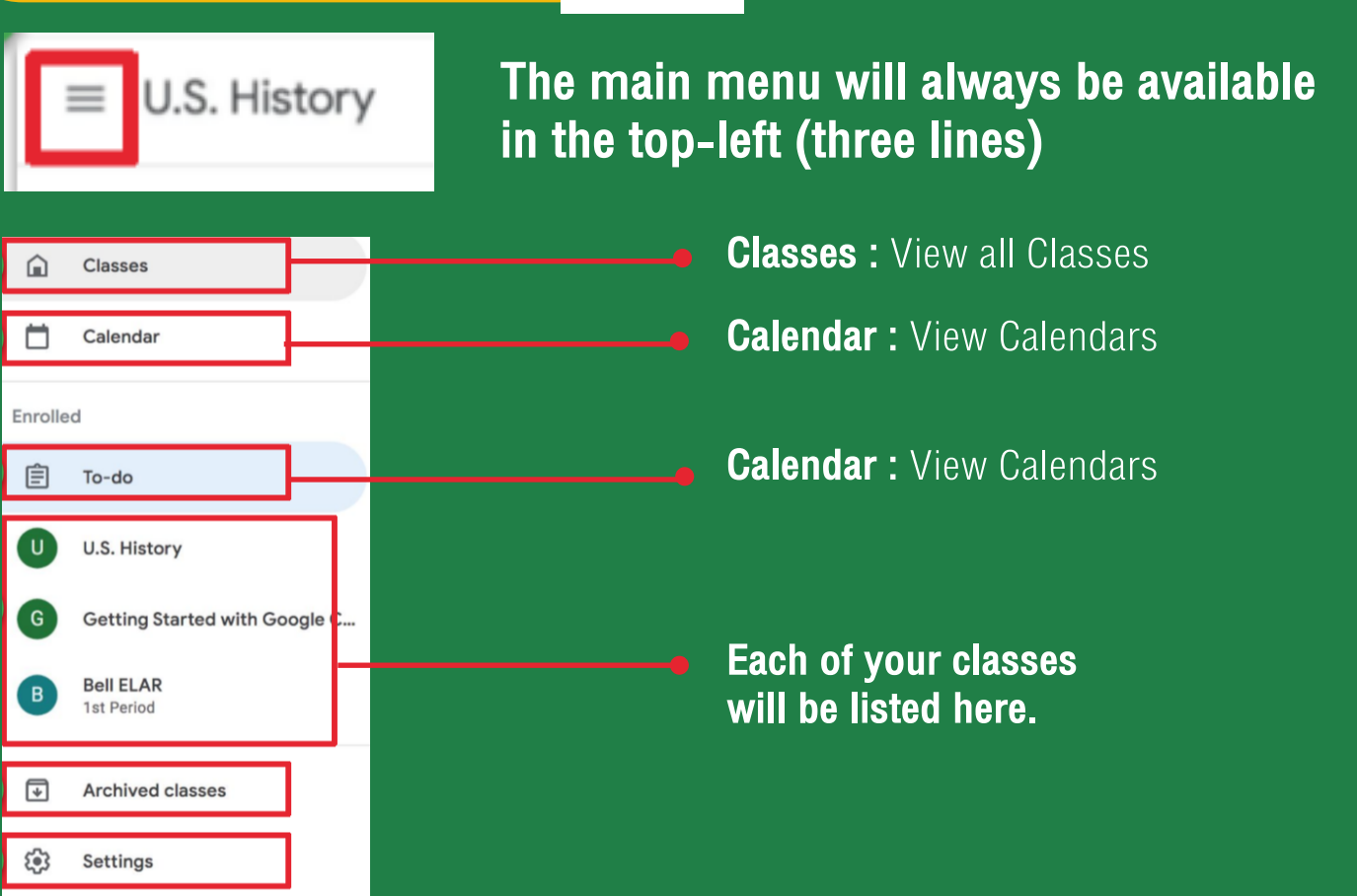

### **Stream**

 Stream is where you will find announcements from your lecturer, upcoming deadlines, and where you can post and comment (if your lecturer enables this for you).

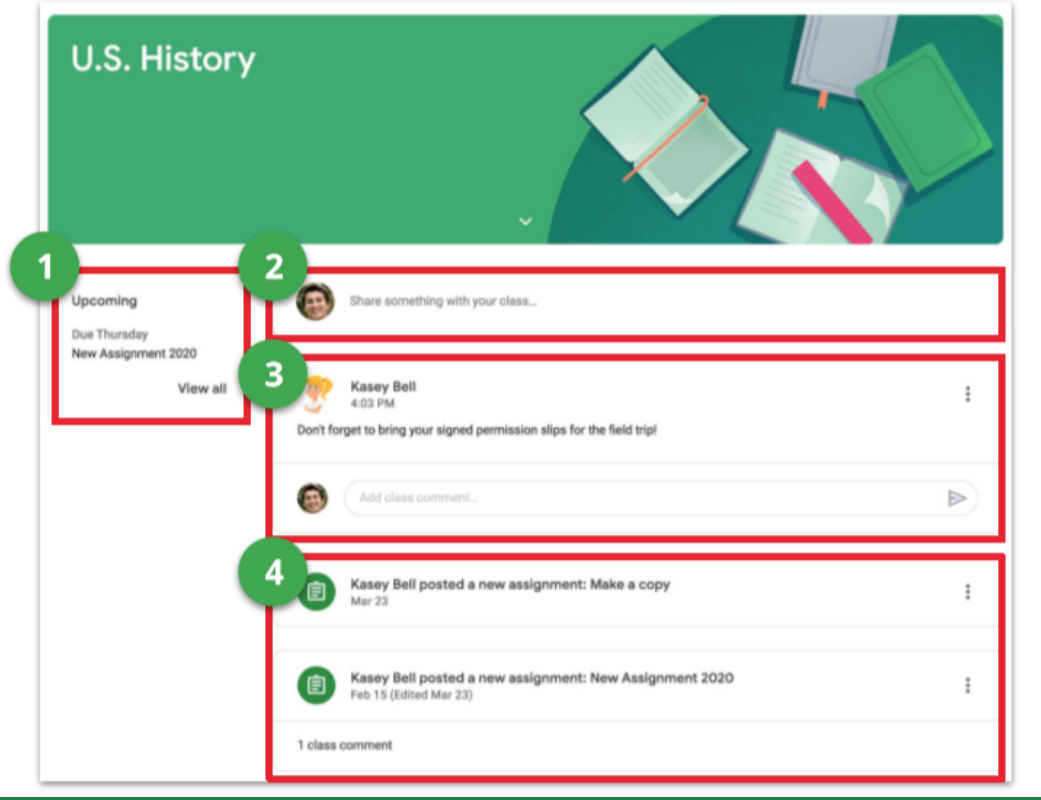

- Upcoming : Upcoming assignment deadlines will appear to the left sidebar 1
- If your lecturers allows you to post, you will see a box like this at the top of the stream. Click in the box to share something with your class. 2
- Your lecturers may also post announcements like this in the Stream. 3
- 4 Your lecturers may also post notifications of new assignments in the stream. But you can always see your assignments on the **Classwork** page

### **Classwork**

 Classwork page is where you will find your assignments and class materials.

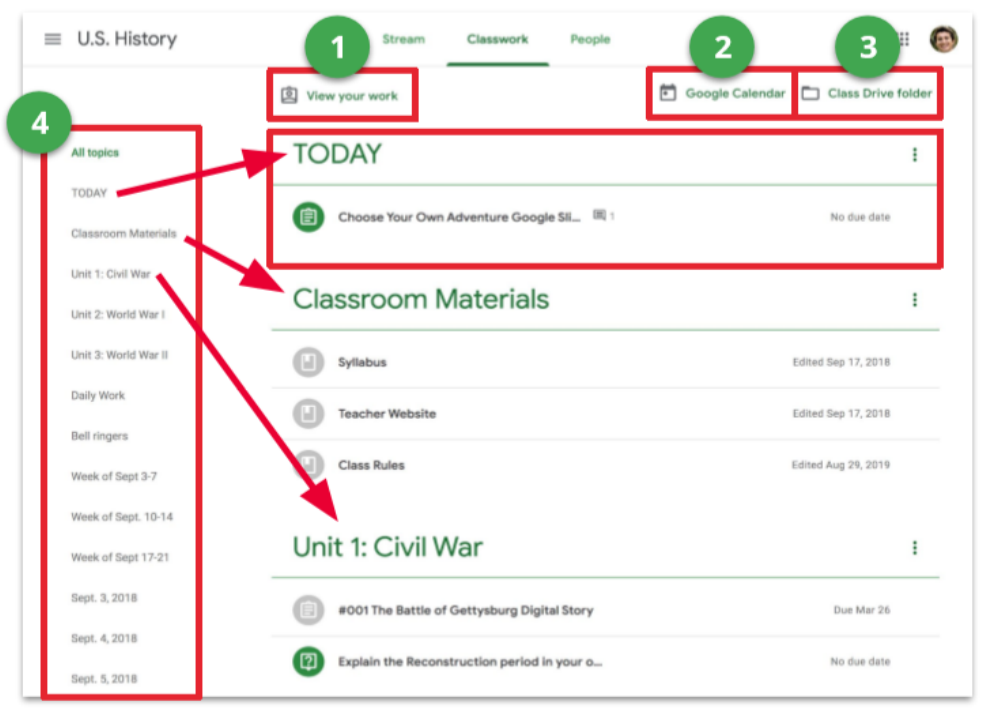

- View your work, turn in status, due dates, and grades for your class. 1
- $\overline{\mathbf{2}}$  ) View your class calendar, including due dates for assignments.
- View your Class Drive folder in Google Drive. 3
- 4 Your lecturers may organize your assignments by topics, materials, units, modules, type of work, by day, or any way they choose. Those topics will appear to the left. Click on a topic to see all the assignments for that topic. You will also see topics as headings over your assignments and materials.

## ASSIGNMENT PAGE

 When you click on "View your work" from the Classwork page, you will be taken to a new page that gives you more details about your assignment.

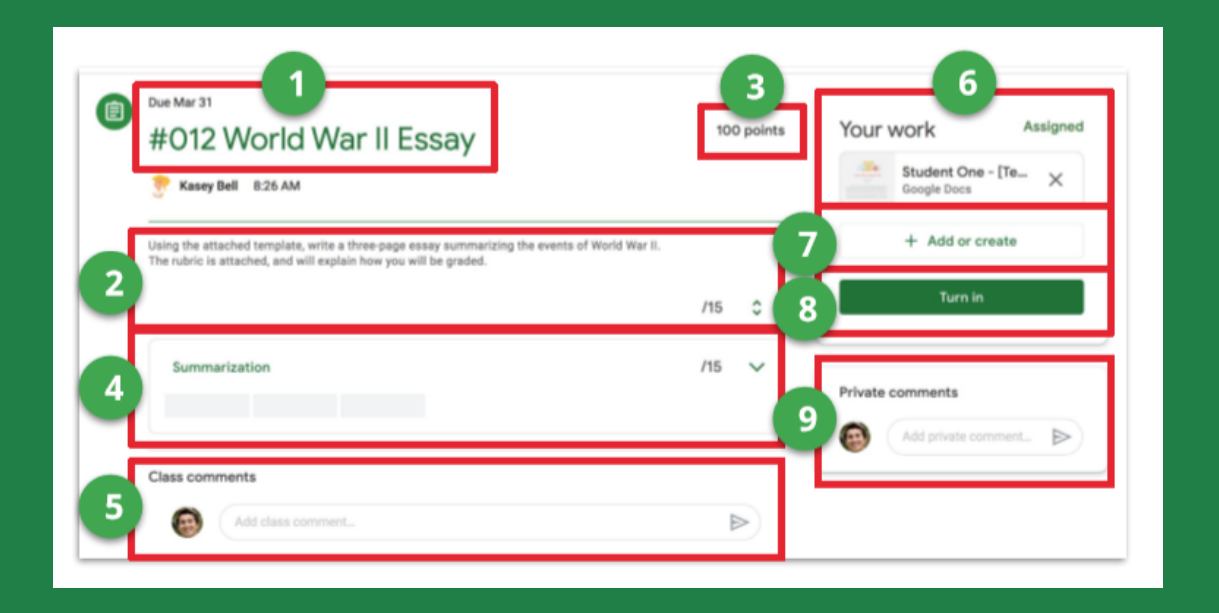

- 1 Assignment title and due date
- **Instructions:** Instructions for the assignment from your lecturers. 2
- **Total points:** Total point value of the assignment (the highest grade you can make) 3
- **Rubric:** Rubric information if your teacher has added a rubric. (Click the down arrow to see more information.) 4
- **Class comments:** If your teachers allows you to leave class comments, you will see this option. All students can see class comments. 5
- Your work: This will show you any files the teacher created for you, and any files you have created for this assignment. 6
- Add or create button: Click this button to create new files or attach files you have already created for this assignment. 7
- **Turn in button:** Click this button when you are ready to turn in your work. Once you turn in, you will not be able to edit your files anymore. 8
- **Private comments:** Use private comments to talk to your teacher and ask questions. You and your teacher are the only ones who can see private comments 9

### TURN IN ASSIGNMENTS

 Depending on the assignment, you can turn in a doc that your lecturers assigned to you, create your own, or add files to the assignment.

#### How to turn in assignment

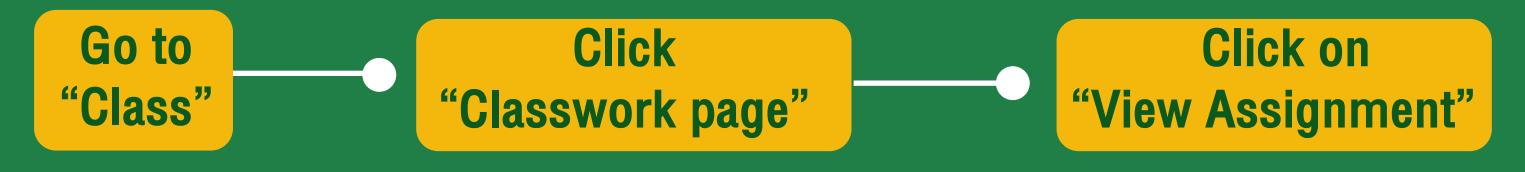

# 3 Ways you can complete your assignment

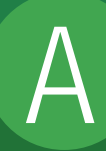

To use the file that your lecturers attached for you

- 1. Click on the attachment under your work with your name on it.
- 2. Enter your work
- 3. Click the "Turn in" button on the document and confirm, or click the "Turn in" button on the assignment in

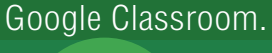

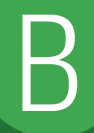

To attach an item that has already been created:

- 1. Under Your work, click Add or create and then select Google Drive, Link, or File.
- 2. Add or create your work files
- 3. Select the attachment or enter the URL for a link and click Add.
- 4. Note: You can't attach a files you don't own.

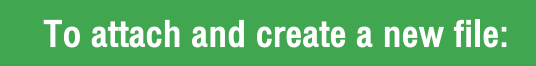

- 1. Under Your work, click Add or create and then select Docs, Slides, Sheets, or Drawings.
- 2. A new file attaches to your work and opens.
- 3. Add or create your work file.
- 4. Click the file and enter your information. Note: You can attach or create more than one file.
- 5. (Optional) To remove an attachment, next to the attachment name, click Remove.
- 6. Click Turn In and confirm.
- 7. The status of the assignment changes to Turned in

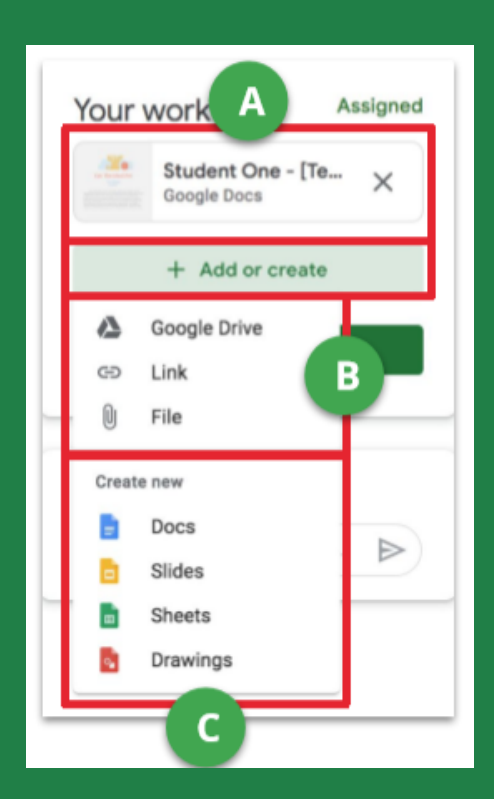

#### ANSWER QUESTION ASSIGNMENTS

 When a multiple choice or short answer question has been assigned to you by your teacher, it will immediately appear on the Classwork page. Click "View question" to complete the assignment.

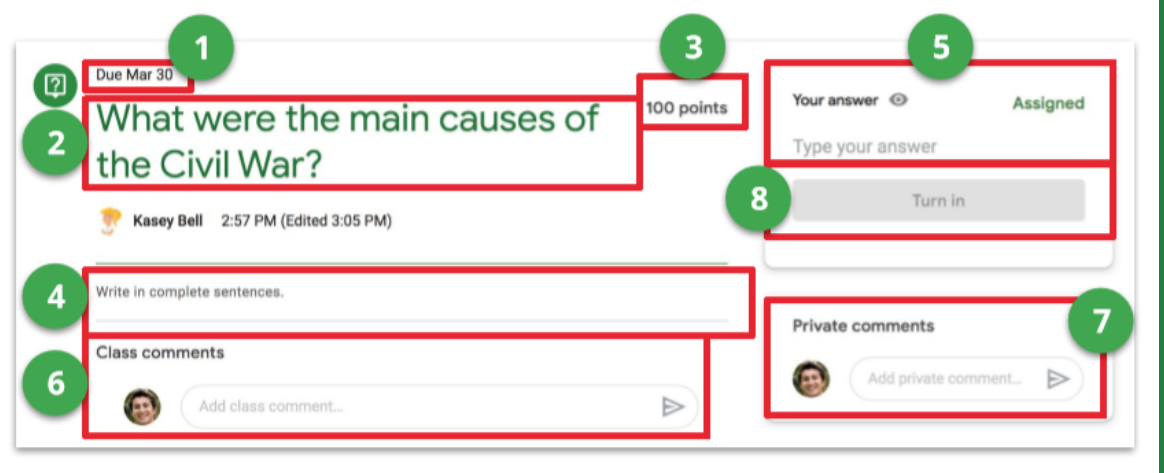

- 1 Due date
- The question assigned to you. 2
- Total points possible 3
- Directions from your lecturer 4
- Your Answer: This box is where you type your answer for short answer questions, or select from multiple choice answers. 5
- Add a Class Comment: Use this space to ask questions or for general comments. This is NOT where you type your answer to the question. 6
- Add a Private Comment: Use this space to leave a comment or question for your teacher. 7
- **Turn In:** When you have completed your work, click the Turn in button. 8